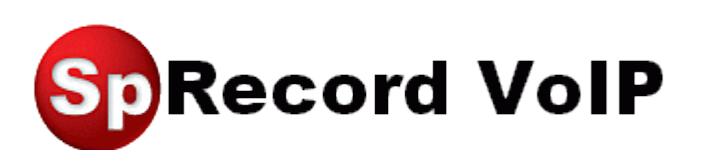

Инструкция по установке и настройке

### Оглавление

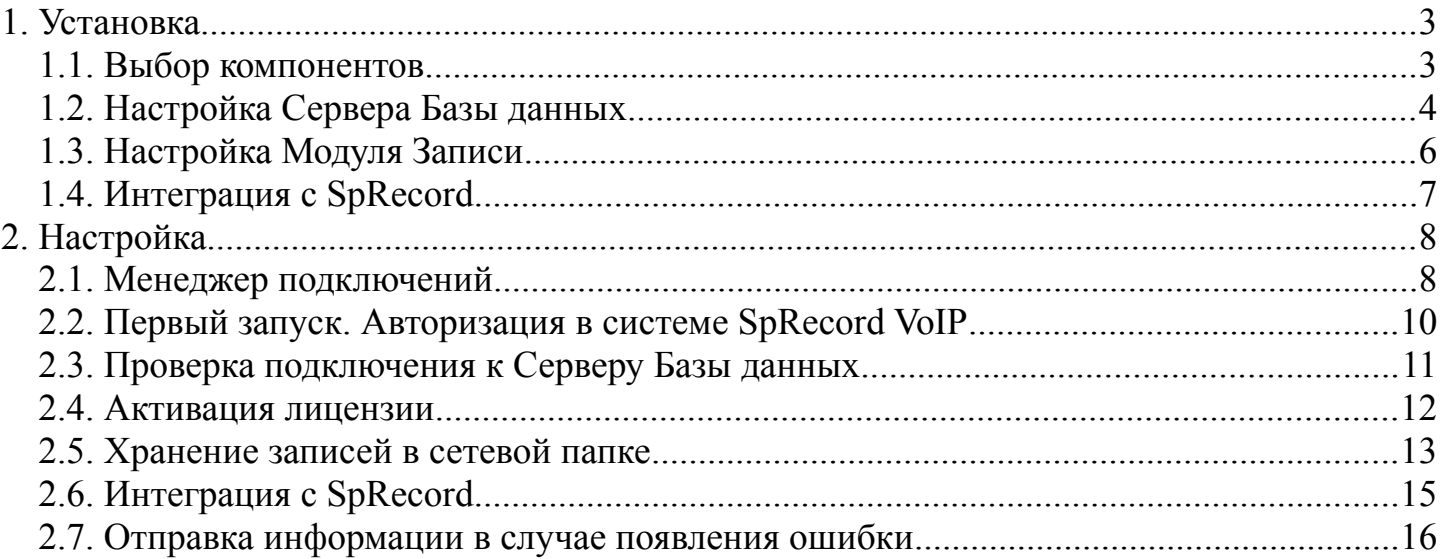

# <span id="page-2-0"></span>**1. Установка**

## <span id="page-2-1"></span>**1.1. Выбор компонентов**

Скачайте дистрибутив SpRecord VoIP отсюда: <http://sprecord.ru/files/downloads/sprecordvoip.php>(~22 MB).

Запустите установщик. Дойдите до окна выбора компонентов.

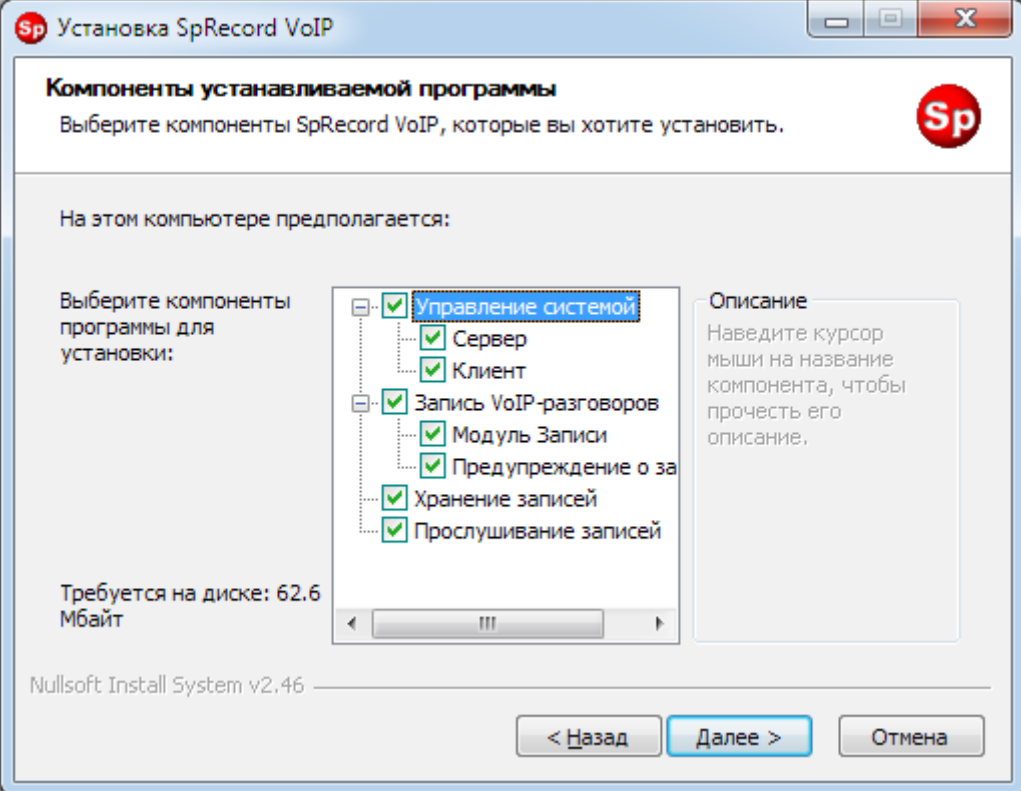

#### **Хранение записей в сетевой папке**

Если в качестве хранилища звукозаписей выбрана сетевая папка, то на компьютере, где находится сетевая папка, установите *Модуль Прослушивания* (компонент «Хранение записей»).

### **Интеграция с SpRecord**

Если предполагается интеграция с ПО SpRecord, то установите *Модуль Прослушивания* (компонент «Хранение записей») на компьютере, к которому подключено какое-либо устройство SpRecord (А, АТ, Е1 и др).

### **Клиенты**

Установите *Клиент администрирования* (компонент «Управление системой\Клиент») на те компьютеры, откуда предполагается настройка и управление системой. *Клиент «Записи разговоров»* (компонент «Прослушивание записей») следует установить на компьютеры тех пользователей (сотрудников), которые будут работать со списком звукозаписей: просматривать, прослушивать, копировать, удалять и др.

Нажмите «Далее».

## <span id="page-3-0"></span>**1.2. Настройка Сервера Базы данных**

Выберите Сервер базы данных: Firebird (рекомендуется) или MS SQL. Укажите параметры авторизации.

Для Firebird: имя компьютера, на котором располагается Сервер БД, имя базы данных, логин и пароль доступа (по умолчанию «SYSDBA» и «masterkey» соответственно). Для этого Сервера БД рекомендуется оставить все настройки по умолчанию.

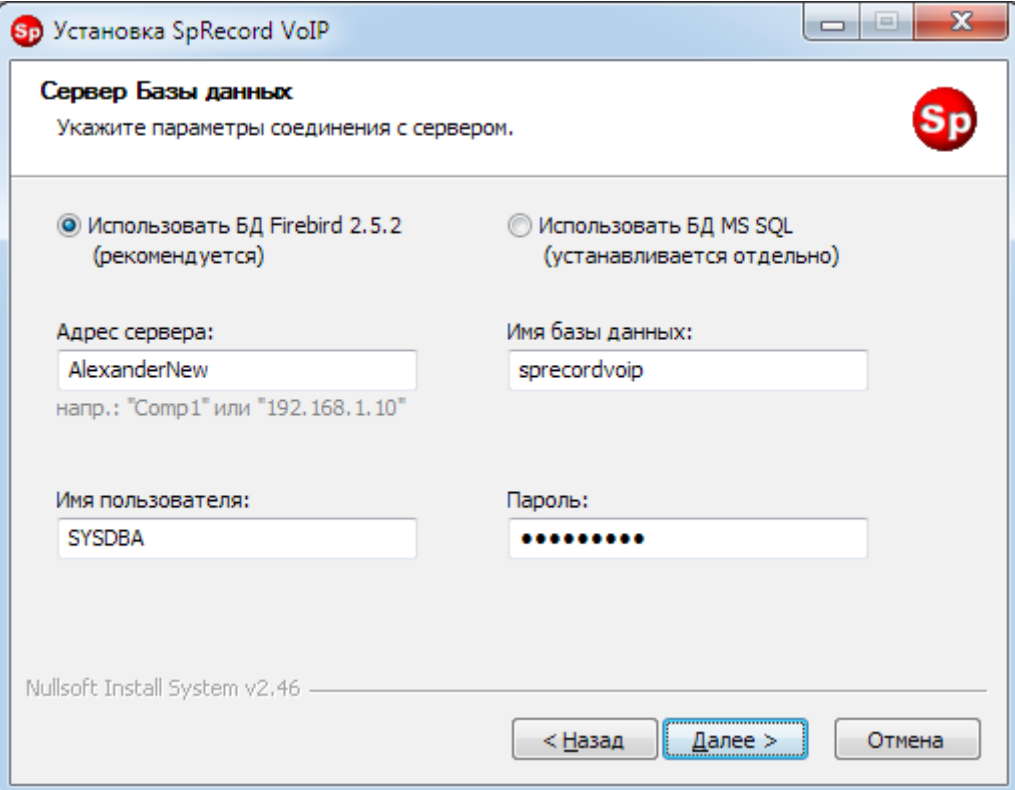

Для MS SQL: имя компьютера, на котором располагается MS SQL Server, через символ «косая черта» («\») имя экземпляра сервера (например «Computer\SQLExpress»), тип идентификации, логин и пароль доступа. Вместо имени компьютера и экземпляра сервера можно указать IP-адрес и, через запятую, TCP-порт, например: «192.168.1.10,1433». Даже если SQL Server и Сервер Записи (компонент «Управление системой\Сервер») установлены на одном компьютере, в настройках необходимо указать сетевое имя этого компьютера и имя экземпляра сервера (либо адрес и порт).

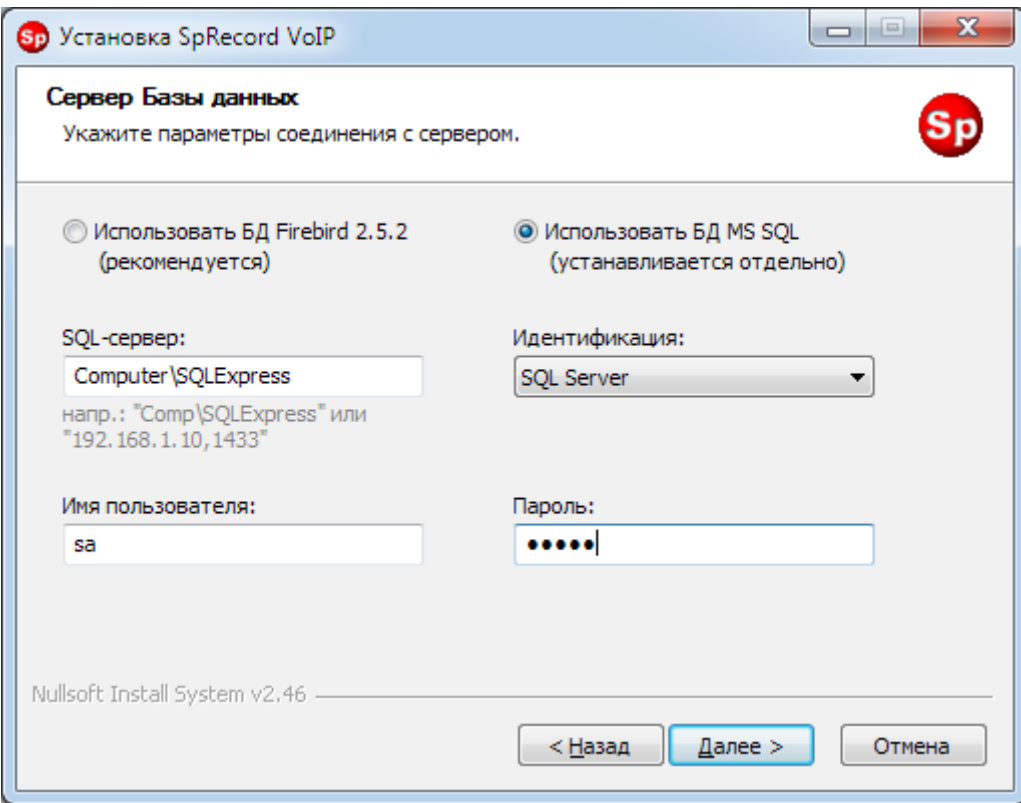

Нажмите «Далее».

## <span id="page-5-0"></span>**1.3. Настройка Модуля Записи**

Укажите сетевое имя компьютера, на который устанавливается Сервер Записи (компонент «Управление системой\Сервер»), и IP-адрес (именно IP, а не сетевое имя) компьютера, на котором установлен AsteriskWin32 (компонент «Запись VoIPразговоров/Предупреждение о записи»).

Рекомендуется оставить все настройки по умолчанию. Однако если у вас на компьютере особая политика безопасности учетных записей, то пароль по умолчанию может быть отвергнут ОС при создании пользователя «SpVoIPRecMod». В этом случая укажите другой пароль, который соответствует вашей политике безопасности.

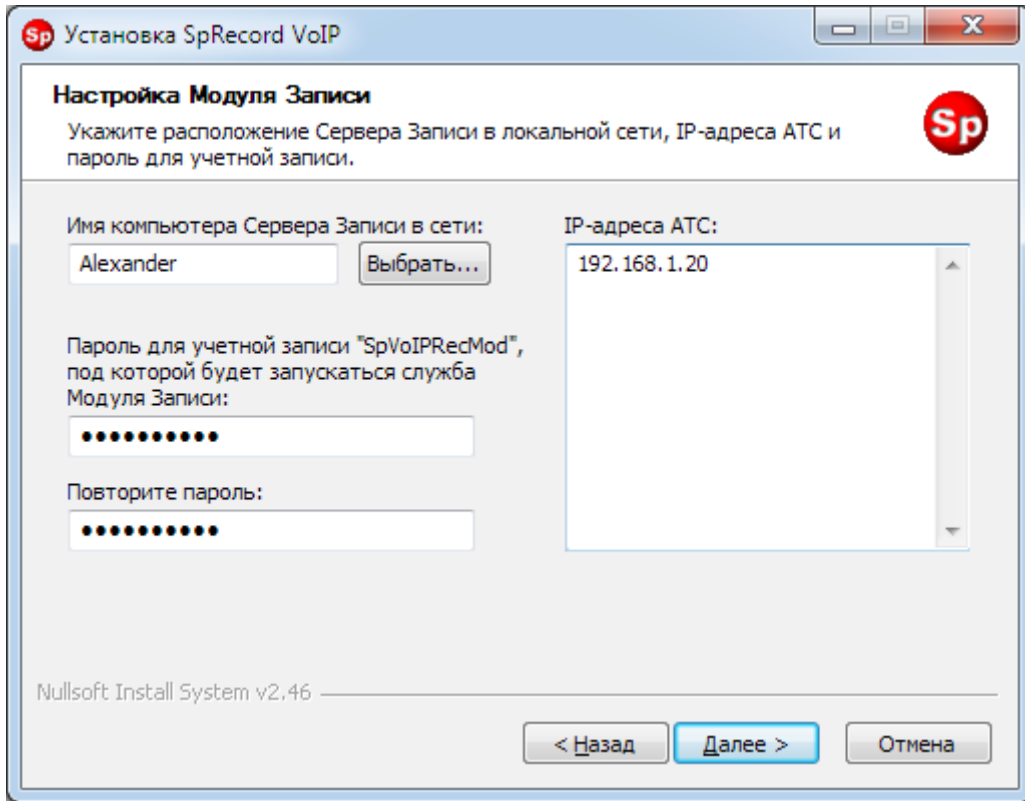

Нажмите «Далее».

# <span id="page-6-0"></span>**1.4. Интеграция с SpRecord**

**ВАЖНО:** Интеграция будет работать, только если на компьютере с SpRecord будет установлен *Модуль Прослушивания* (компонент «Хранение записей»). Программа SpRecord должна иметь версию 3.98 или выше.

SpRecord VoIP интегрируется с SpRecord частично, на уровне базы данных. Это означает, что файлы записанных разговоров и информация (время, длительность, номера абонентов) *копируются* в базу данных SpRecord. Поэтому удаление/изменение разговоров в SpRecord никак не скажется на базе данных SpRecord VoIP и наоборот.

После включения интеграции в программе Записи SpRecord будут отображаться записанные VoIP-разговоры. В Клиенте администрирования SpRecord записываемые VoIP-разговоры не показываются.

В записи VoIP-разговоров нет возможности определить направление вызова: входящий или исходящий. Поэтому в программе Записи SpRecord столбец «Тип записи» будет пустым. Также непринятые вызовы относятся как к входящим, так и к исходящим звонкам.

Чтобы включить интеграцию, укажите соответствующий переключатель, укажите имя/адрес компьютера с SpRecord. Если вы желаете фиксировать в SpRecord непринятые звонки, то включите соответствующий переключатель.

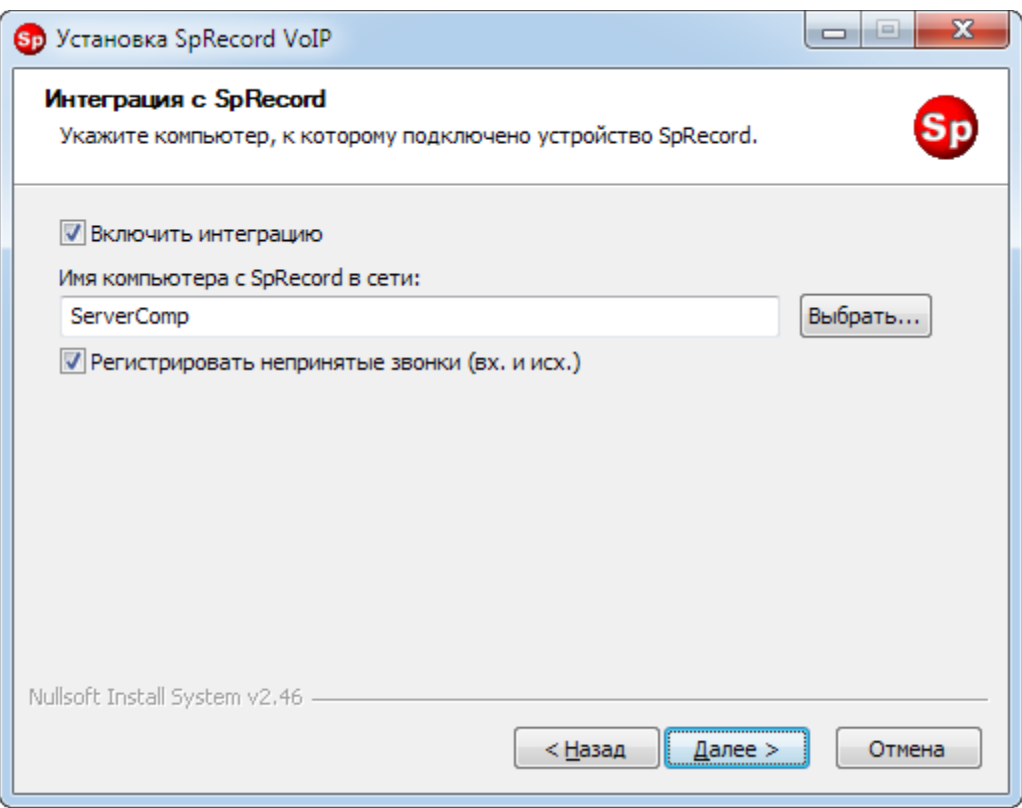

Если Модуль Записи, который слушает сетевой трафик и выделяет в нем разговоры, и SpRecord (A, AT, E1 и др.) находятся на разных компьютерах, то VoIP-разговоры для интеграции будут передаваться по Ethernet-сети. В случае сбоя в сети Модуль Записи попытается передать разговор несколько раз. Если все попытки оказались безуспешными, то такой разговор не будет скопирован в базу данных SpRecord.

Чтобы избежать такой ситуации, рекомендуется Модуль Записи (если он один во всей VoIP-системе) установить на компьютер с SpRecord.

# <span id="page-7-0"></span>**2. Настройка**

### <span id="page-7-1"></span>**2.1. Менеджер подключений**

После установки SpRecord VoIP настройте AsteriskWin32. Для этого откройте Менеджер подключений: «Пуск — Все программы — SpRecord VoIP – Менеджер подключений».

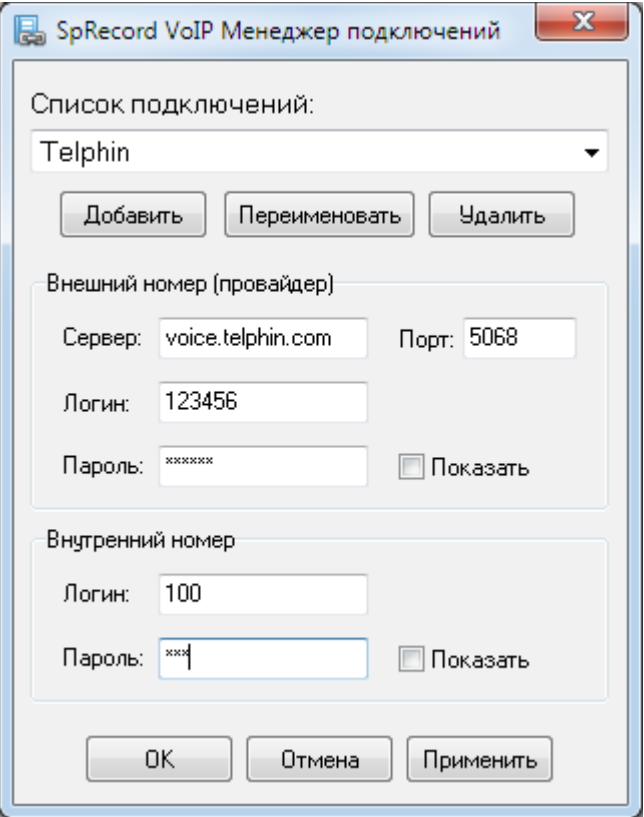

Добавьте имя подключения.

Укажите параметры подключения к вашему SIP-провайдеру (адрес сервера, порт, логин и пароль).

Придумайте логин и пароль для внутреннего номера. К этому номеру следует подключить вашу офисную АТС, софтфоны и др. источники SIP-разговоров, которые вы хотите записывать.

Нажмите «ОК».

Все настройки сохраняются в файлах «extensions.conf» и «sip.conf» в папке «...\SpRecord VoIP\WinAster\asterisk\etc\».

### **Подключение**

Подключите вашу офисную АТС, софтфоны и др. источники SIP-разговоров, которые вы хотите записывать, к внутреннему номеру AsteriskWin32, созданному в Менеджер подключений.

Если во время установки вы не указали IP-адрес компьютера с AsteriskWin32, то

сделайте следующее. В папке установки Модуля Записи (например, "C:\Program Files\SpRecord VoIP\RecMod\") откройте текстовый файл с именем "list\_ip\_ats.txt" и укажите в нем IP-адрес компьютера, на котором установлен AsteriskWin32. Перезапустите службу «Recording Module SpRecord VoIP».

Если все настроено правильно, то один и тот же разговор не будет фиксироваться дважды.

# <span id="page-9-0"></span>**2.2. Первый запуск. Авторизация в системе SpRecord VoIP**

В системе SpRecord VoIP пока нет полноценной поддержки многопользовательского доступа. Присутствует лишь один пользователь «admin» с максимальными правами. По умолчанию пароль для этого пользователя отсутствует. Его можно изменить в Клиенте администрирования, меню «Система\Сервер Записи..», раздел «Пользователи».

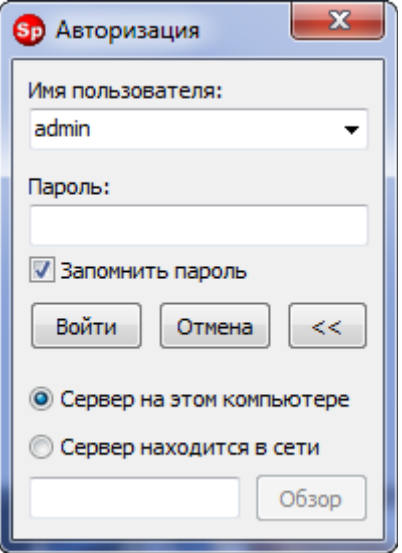

В окне авторизации укажите имя пользователя системы, пароль и компьютер, на котором установлен Сервер Записи.

# <span id="page-10-0"></span>**2.3. Проверка подключения к Серверу Базы данных**

В Клиенте администрирования проверьте подключение к Серверу БД.

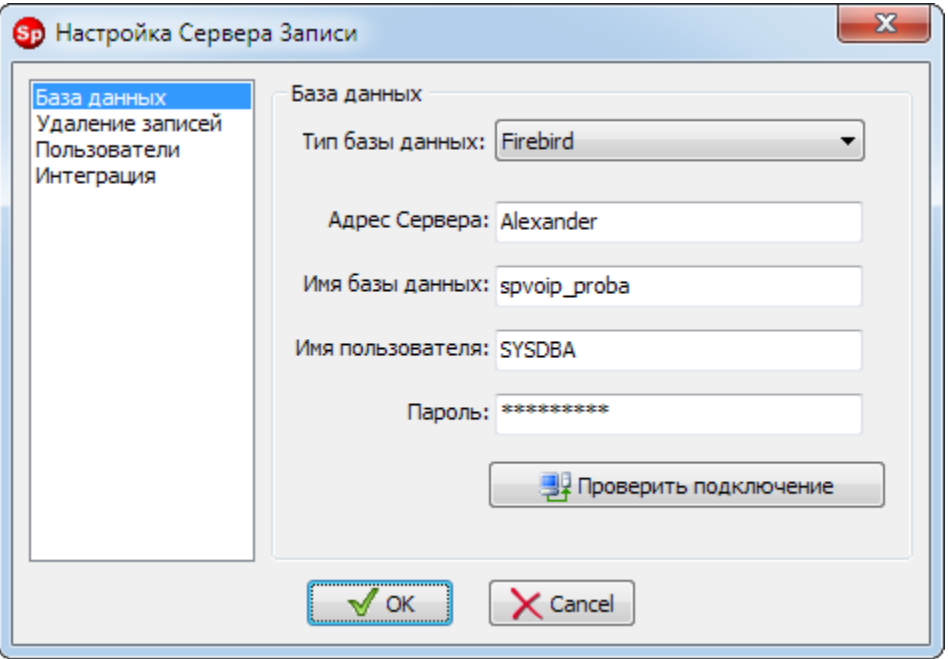

Откройте Клиент администрирования, меню «Система\Сервер Записи\База данных». Нажмите «Проверить подключение». Если будет ошибка подключения, то укажите правильные параметры подключения к Серверу БД.

### <span id="page-11-0"></span>**2.4. Активация лицензии**

SpRecord VoIP записывает разговоры, исходя из наличия ключа активации. В ключе активации прописано, сколько одновременно разговоров будет записываться без ограничения. Если ключ отсутствует или разговор выходит за рамки лицензии, то будет записано 10-12 сек. этого разговора, а в конце записи будет добавлена фраза «Продолжительность записи ограничена лицензией».

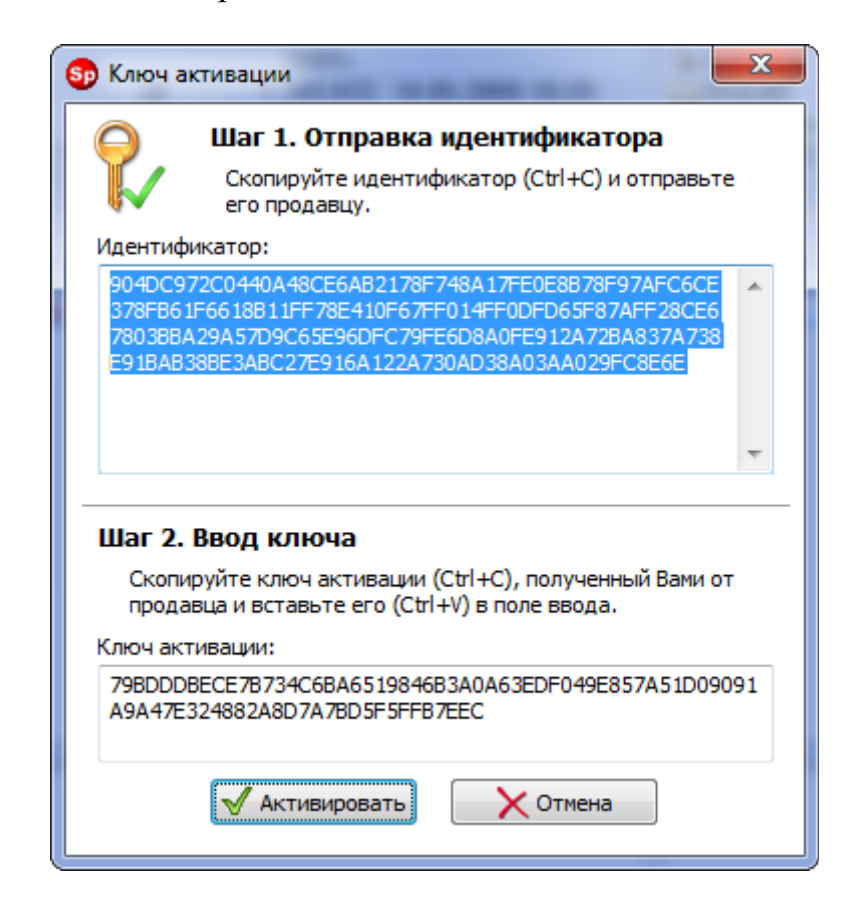

Откройте Клиент администрирования, меню «Справка\Ввести ключ активации..». Выполните шаг 1 (Отправка идентификатора) и отошлите его продавцу, указав максимальное количество одновременных разговоров, которые вы хотите записывать. После получения ключа активации выполните шаг 2 (Ввод ключа).

## <span id="page-12-0"></span>**2.5. Хранение записей в сетевой папке**

По умолчанию каждый Модуль Записи сохраняет записи разговоров в локальной папке. В этом случае все записи будут находиться на разных компьютерах, там, где установлены Модули Записи. Если Вы хотите хранить записи в одном месте, то необходимо для всех Модулей Записи указать сетевую папку, куда будут перемещаться записи после завершения разговора и сжатия.

Откройте Клиент администрирования, меню «Система\Модули Записи..».

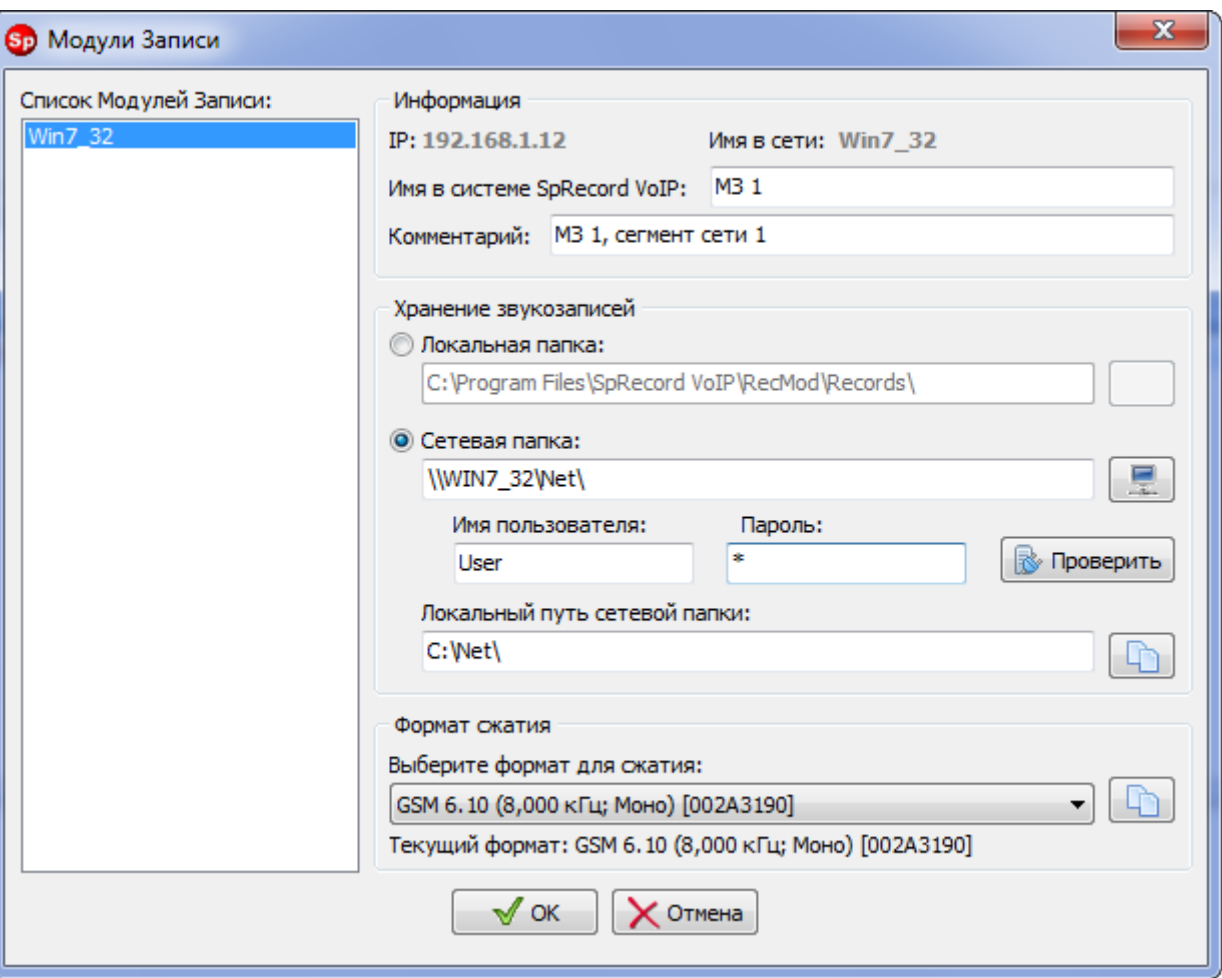

Укажите сетевую папку, имя пользователя и пароль для доступа к этой папке. Для указания сетевой папки нажмите кнопку **. После выбора папки будет выполнен** запрос на сетевой компьютер для получения локального пути сетевой папки. Нажмите кнопку «Проверить», чтобы узнать, что путь, имя и пароль указаны верно. Если Вы хотите скопировать эти настройки на другие Модули Записи, то нажмите кнопку (находится рядом с полем «Локальный путь сетевой папки»). Напомню, что **перед выбором сетевой папки Модуль Прослушивания уже должен быть установлен на компьютере хранения звукозаписей.**

**Пример 1**. В сети есть компьютер «Win7  $32$ ». На диске «С» есть папка «Net», которая открыта для общего доступа. Пользователю «User», зарегистрированного в ОС на этом компьютере, дан доступ из сети к папке «Net». Таким образом, для каждого Модуля Записи необходимо указать следующие параметры:

- сетевой путь к хранилищу звукозаписей «\\Win7\_32\Net\»;
- имя пользователя «User»;
- пароль;
- локальный путь к хранилищу звукозаписей на компьютере «Win7\_32»: «C:\Net\».

**Пример 2**. В сети есть компьютер «Win7\_32». На диске «С» есть папка «Net», которая открыта для общего доступа любым пользователям извне. Таким образом, для каждого Модуля Записи необходимо указать следующие параметры:

- сетевой путь к хранилищу звукозаписей «\\Win7\_32\Net\»;
- имя пользователя «Гость» или «Guest»;
- пустой пароль;
- локальный путь к хранилищу звукозаписей на компьютере «Win7\_32»: «C:\Net\».

# <span id="page-14-0"></span>**2.6. Интеграция с SpRecord**

Подробное описание смотрите в разделе «Установка - Интеграция с SpRecord». Если вы желаете изменить настройки интеграции, то можете это сделать в любое время через Клиент Администрирования.

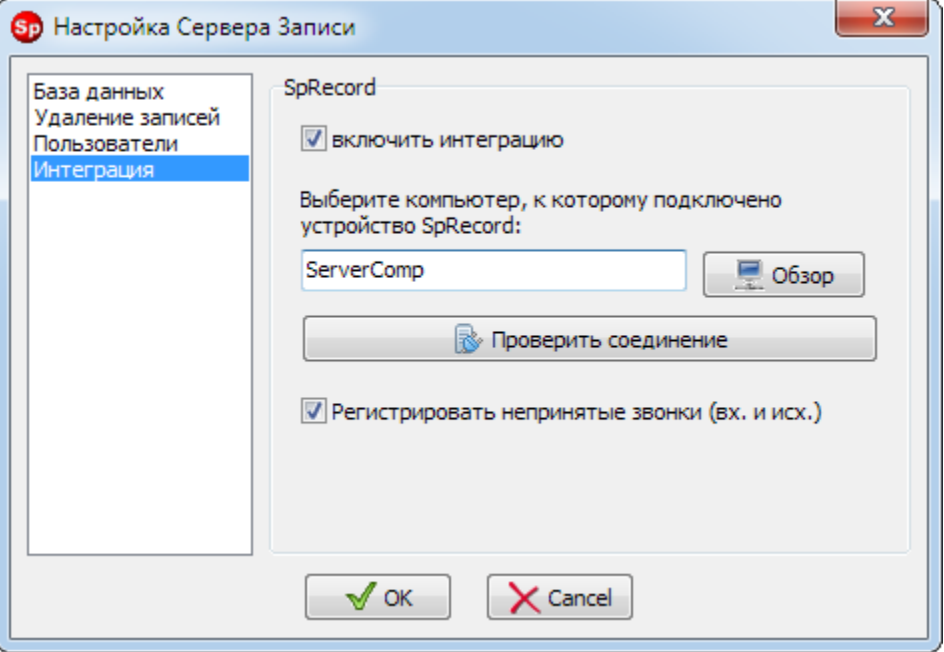

Откройте Клиент администрирования, зайдите в меню «Система\Сервер Записи...». В открывшемся окне выберите слева раздел «Интеграция». Укажите необходимые настройки.

## <span id="page-15-0"></span>**2.7. Отправка информации в случае появления ошибки**

При появлении ошибки в процессе работы системы запустите файл «c:\Program Files\SpRecord VoIP\error.bat» для сбора логов. **Файл запускать под учетной записью администратора.** Далее следуйте указаниям bat-файла.

Этот bat-файл надо запустить на компьютерах, где установлены Модули Записи и Сервер.

Если возможно, опишите суть проблемы и пришлите скриншоты.